## **5 min guide to How to search for articles** *A*

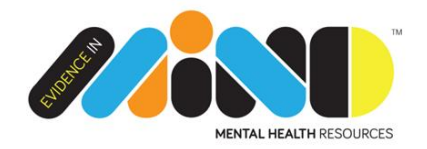

1. Go to:

[www.evidence.nhs.uk](http://www.evidence.nhs.uk/)

2. Click on '**Journals and Databases**' then '**Begin a search**' (see images below).

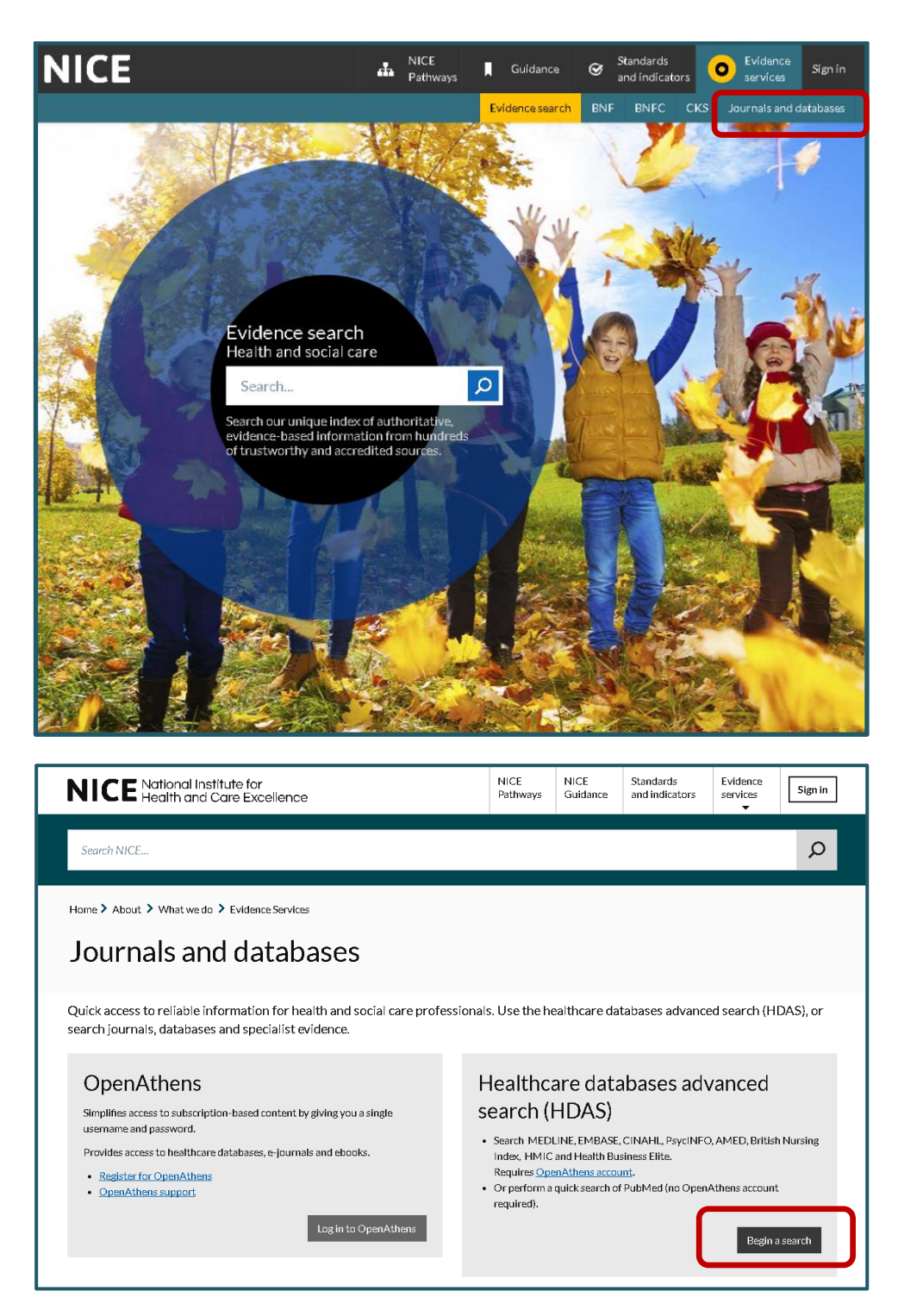

3. You will need to **Login to OpenAthens** using your user name and password. If you don't have an account just email us at [ashworth.library@merseycare.nhs.uk](mailto:ashworth.library@merseycare.nhs.uk) and we will set one up for you within 2 working days.

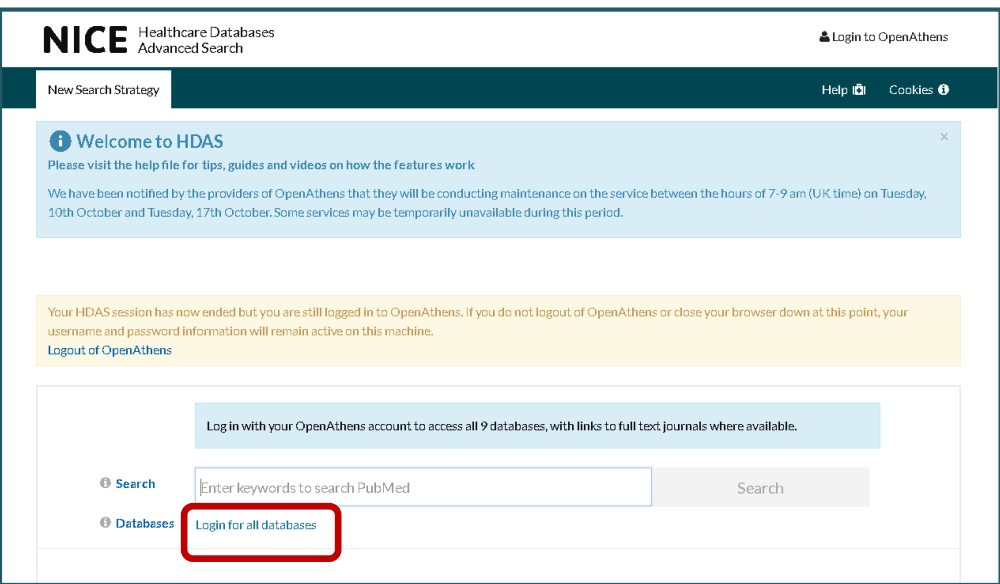

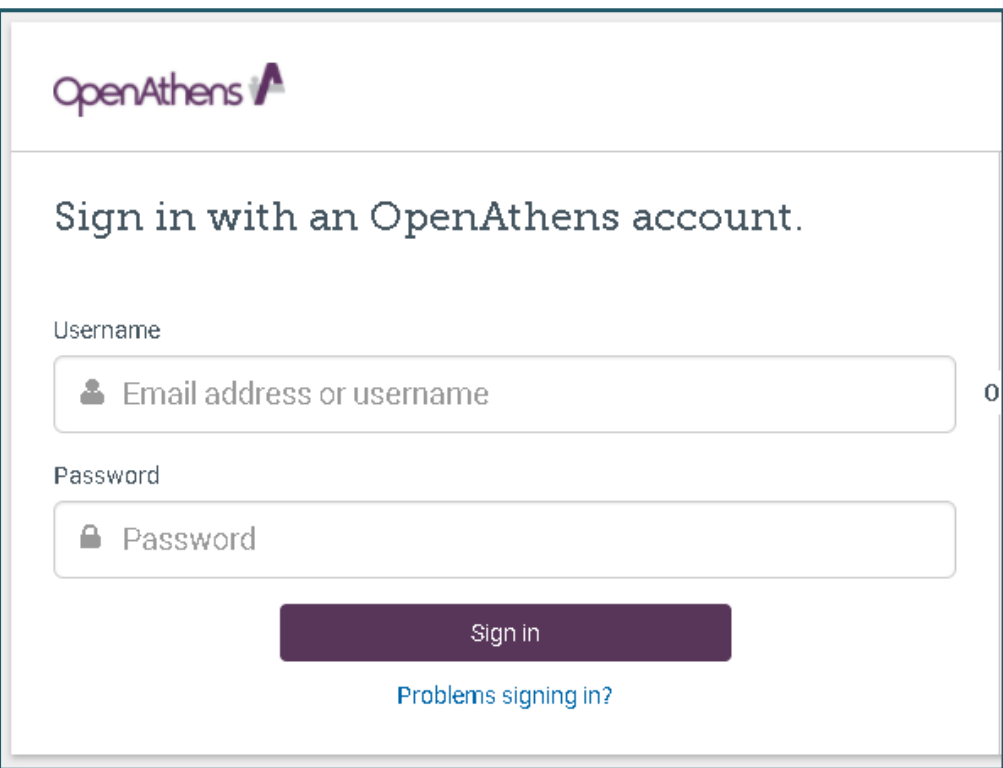

4. **Select 1 database** (you can only search one database properly at a time) Medline has excellent coverage and gives a good indication of the amount of research available on any topic.

## Add a **search term** e.g.

- a. "dialectical behavio\* therapy"
- b. Dementia
- c. "Learning disabilities" OR "intellectual disabilities"

And click **search**

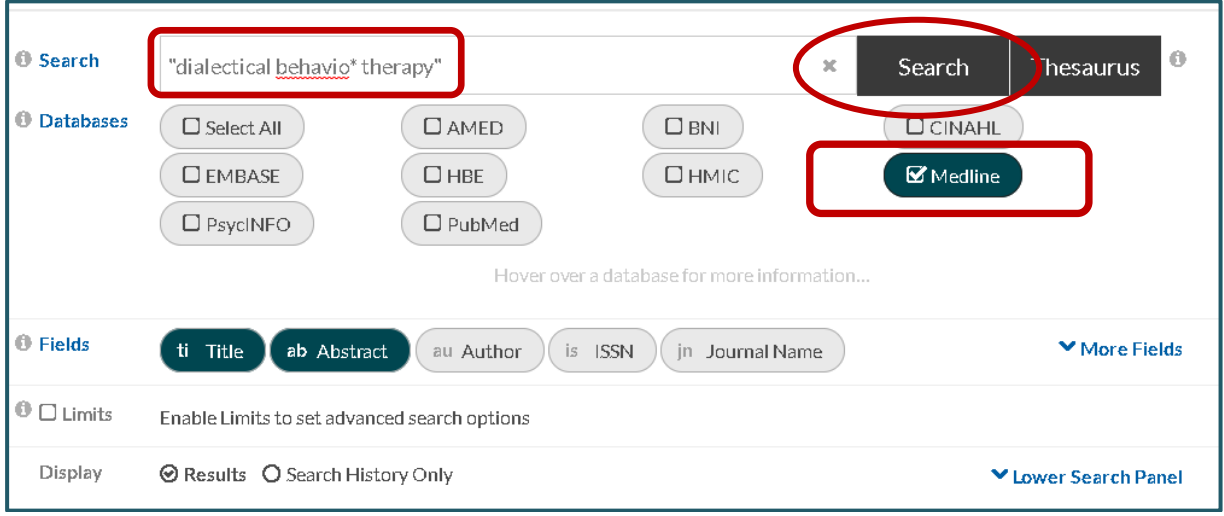

- 5. You can combine different terms to narrow down or expand your results.
	- a. **Repeat step 4** as often as you want to add a new term.
	- b. **Tick the boxes** next to the terms you want to combine.
	- c. Tick **AND** to find articles with both / all the terms in or **OR** to find articles with either one or the other term in.
	- d. Click '**Combine**'.

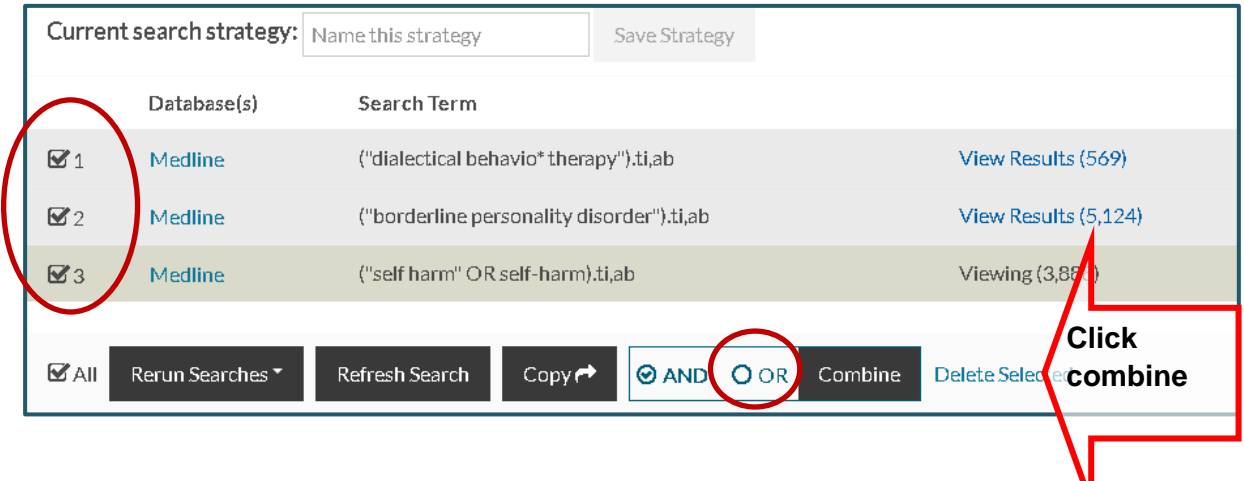

## **For a really effective search and advice on when to use AND or OR follow our 3 minute ['Search tips'](http://www.evidenceinmind.co.uk/wp-content/uploads/2015/06/Search-Tips-2015.pdf) e-guide**

6. The number of **results** found by combining the terms (here 1 AND 2 AND 3) will be highlighted by a **green bar.** In the example below Viewing 38.

To choose how **up to date** you want the results to be. Type the **number** of your combined terms line (here 4) in the search bar. Then click **limits** and under **Publication date** use the drop down boxes to alter the **date range**, then click **search**.

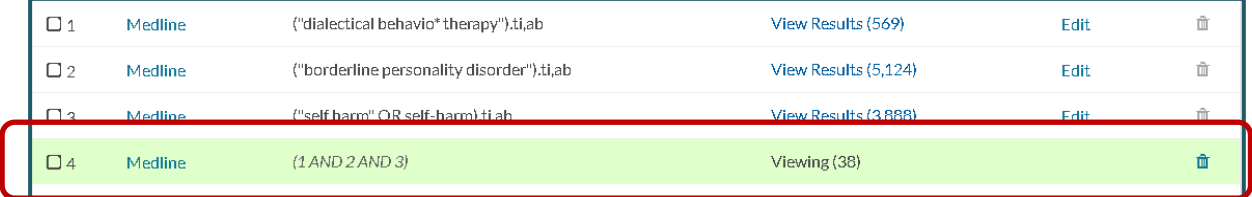

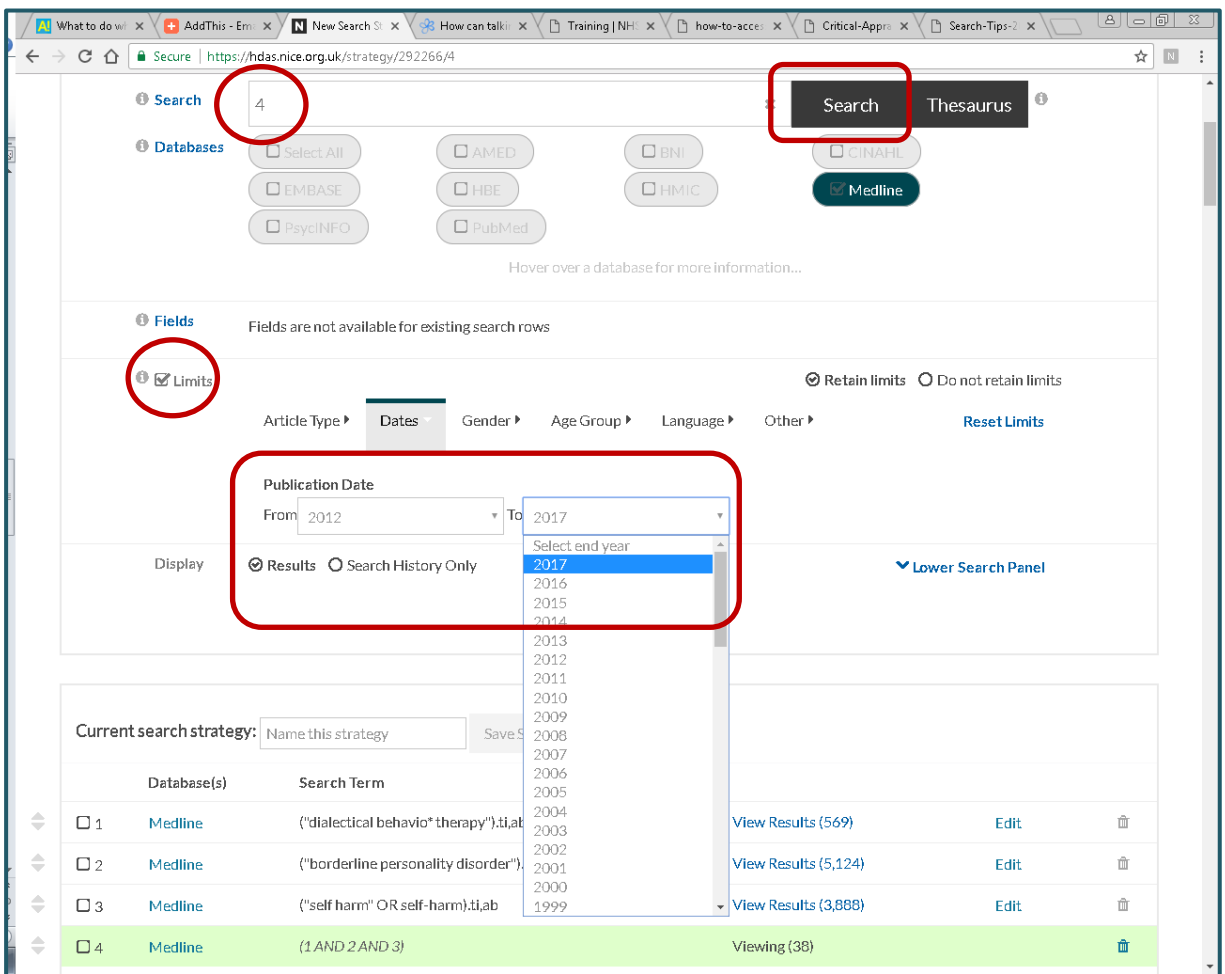

7. To look at your **results scroll down the page.** A list of abstracts will be displayed. To look at a record more closely and **read an abstract click on the title**.

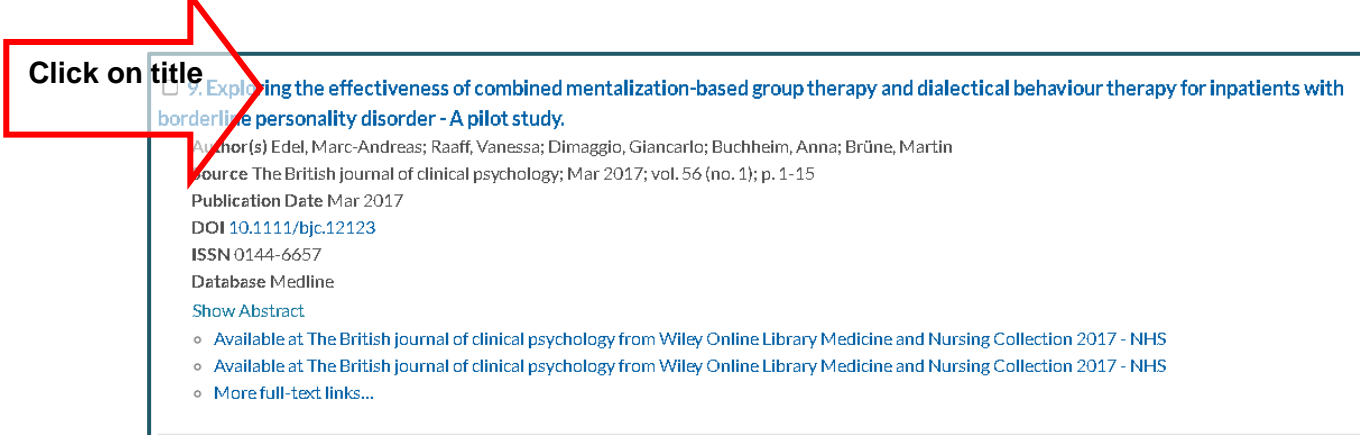

8. If the article is **available online** you will see a blue link similar to the one below. You can **download this immediately** by **clicking on the blue link,**  then on **PDF.**

L

- o Available at Depression and anxiety from Wiley Online Library Medicine and Nursing Collection 2017 NHS
- o Available at Depression and anxiety from Wiley Online Library Medicine and Nursing Collection 2017 NHS

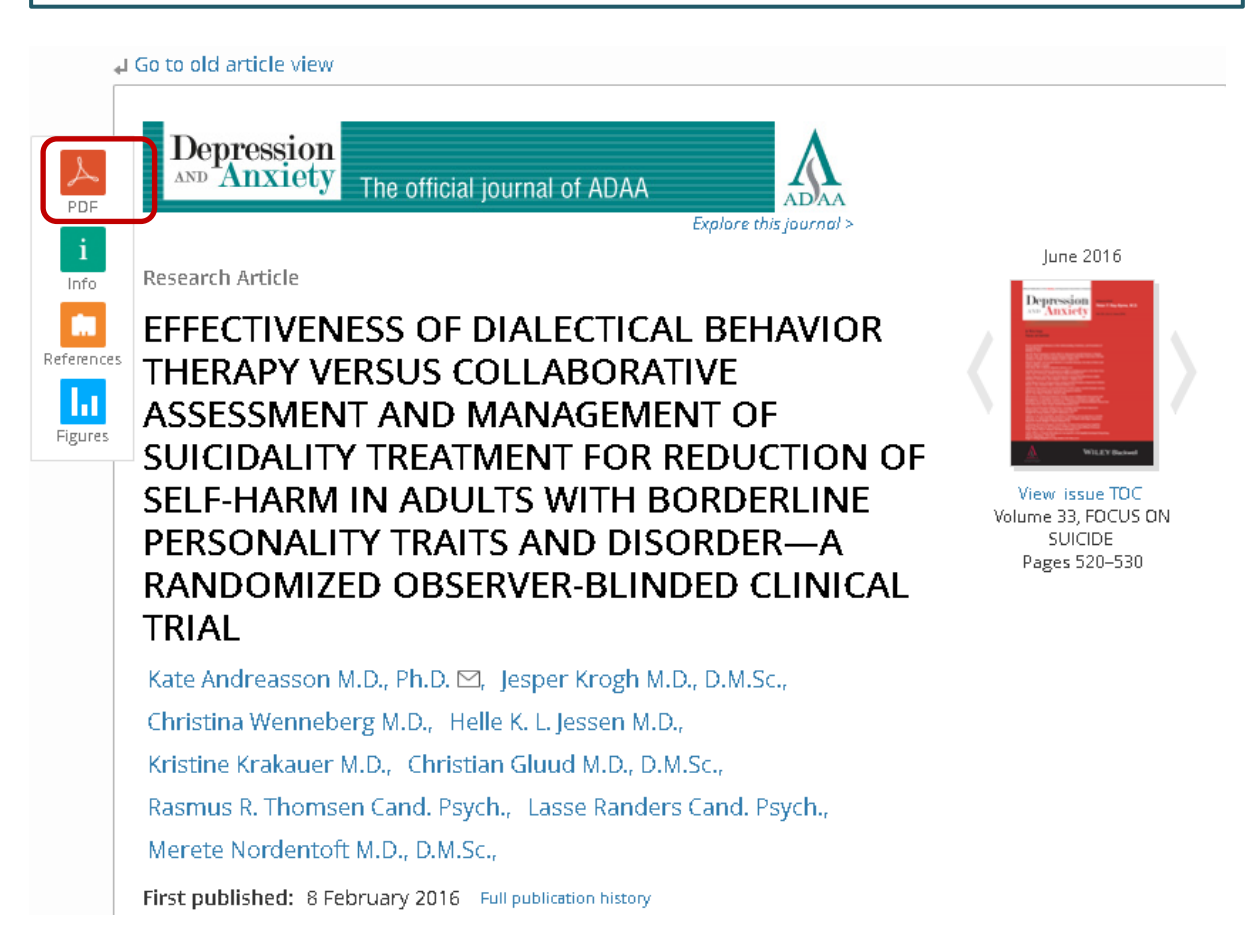

9. Sometimes you may need to sign in again. Always search the page for the **OpenAthens** link and click on that. **ProQuest** can be a little convoluted.

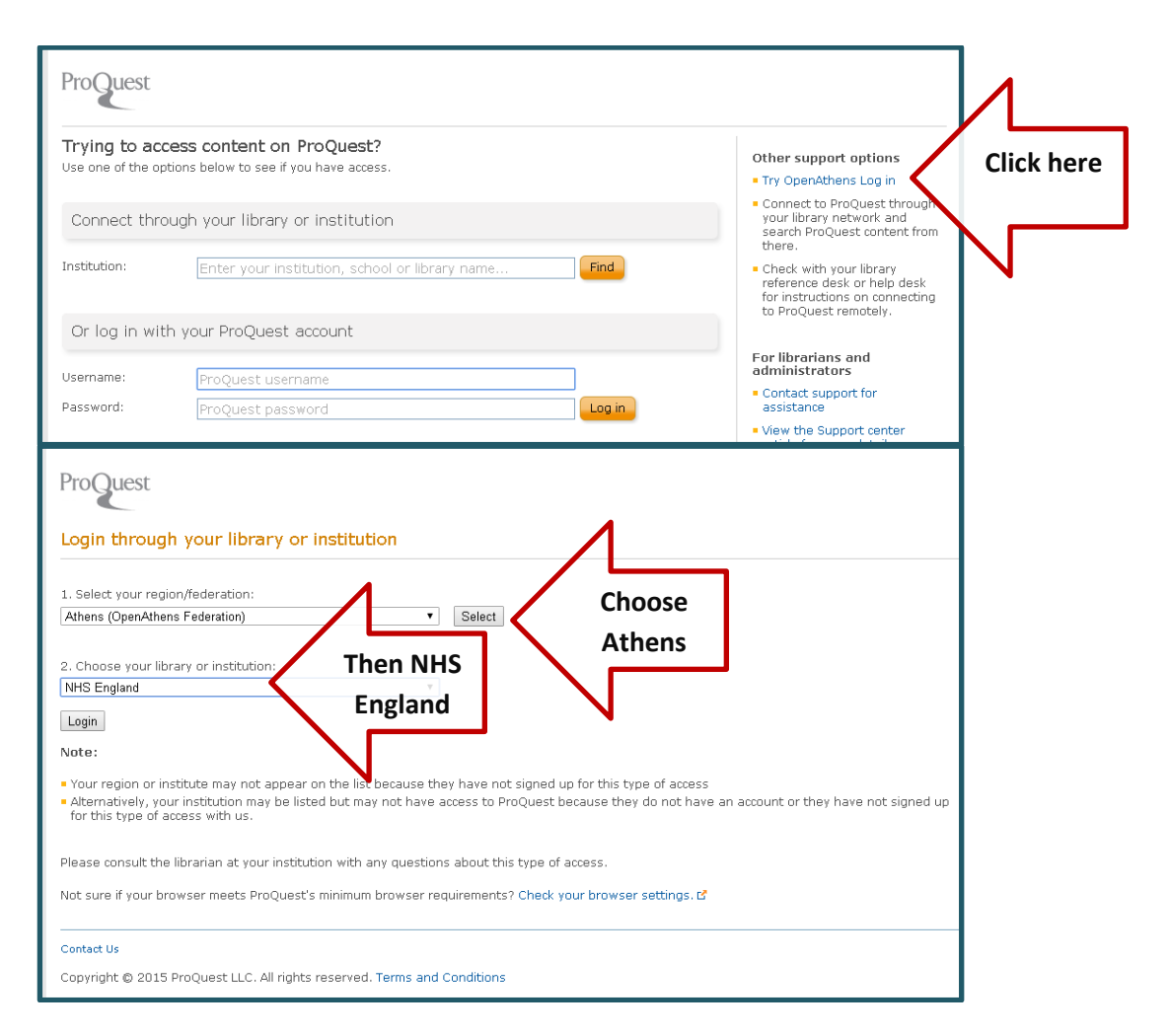

10.If it is available from our libraries in paper form you will see:

Available in print at Maghull Library [9]

Available in print at Rathbone Library回

I

This can then be ordered by contacting the library directly by emailing:

[Rathbone.library@mersycare.nhs.uk](mailto:Rathbone.library@mersycare.nhs.uk) OR [ashworth.library@merseycare.nhs.uk](mailto:ashworth.library@merseycare.nhs.uk)

or

11. If we don't subscribe to a particular journal we should still be able to borrow or purchase articles for you from other libraries. Please request these by emailing [ashworth.library@merseycare.nhs.uk](mailto:ashworth.library@merseycare.nhs.uk)

12.To run the same search in a different database, **tick your final line** (the with all your terms combined and date limited - here 5) , **select a database**, then click **Rerun selected**.

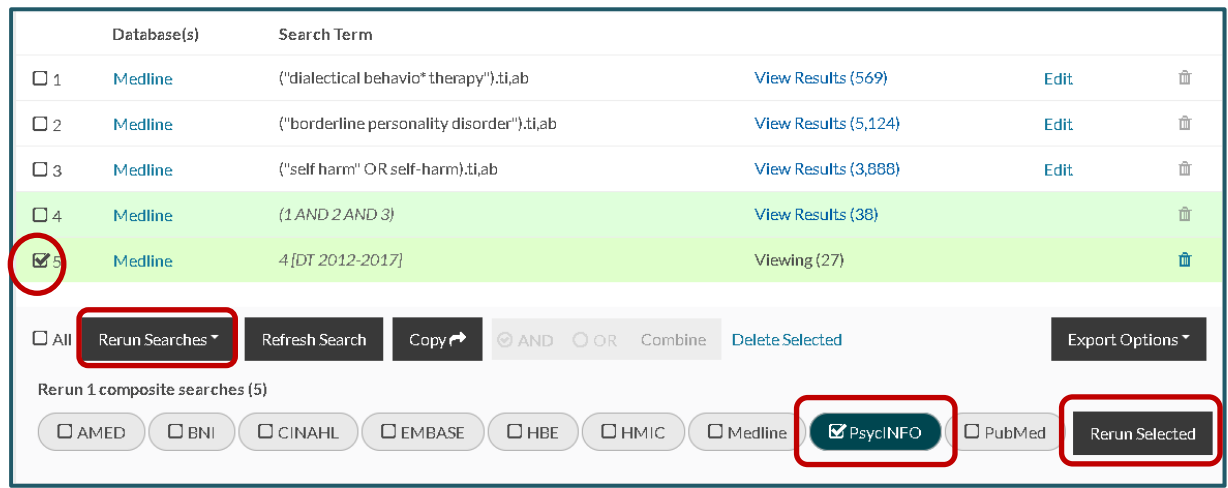

13. The results for the new database will then be generated. Click on **View results** in the final line and follow steps 7-11 to view and download / order your articles.

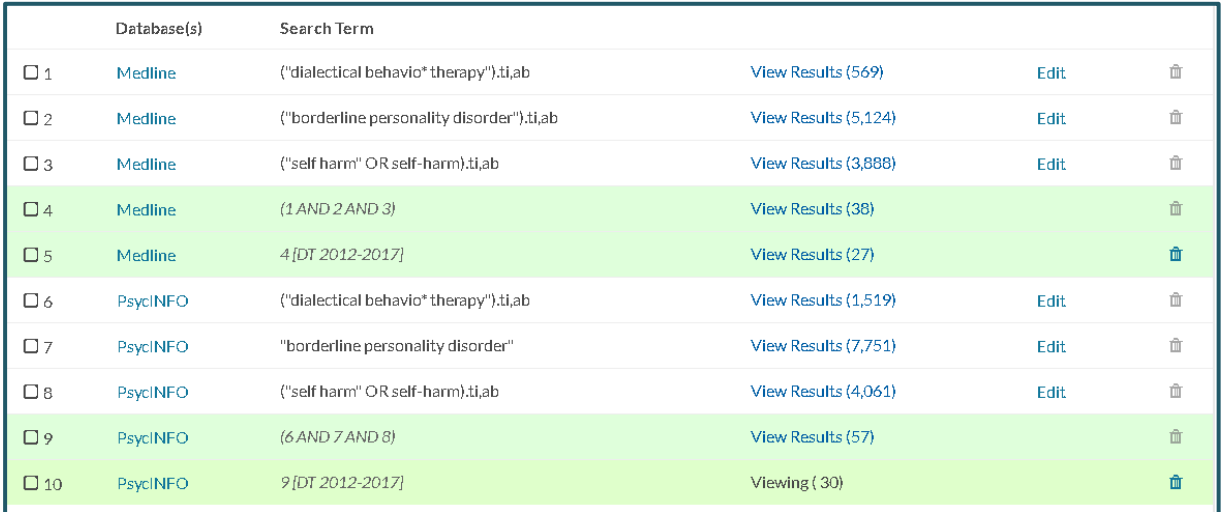

**To save a search, export results and re-run a previous search see our 3 minute e-guide in our Training section at:**

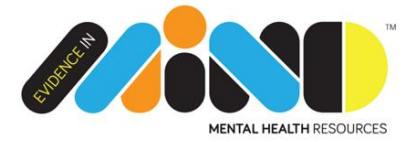

[www.evidenceinmind.co.uk](http://www.evidenceinmind.co.uk/)